# **間取り図積算 3Dビューアー機能**

操作マニュアル

パナソニック ハウジングソリューションズ株式会社

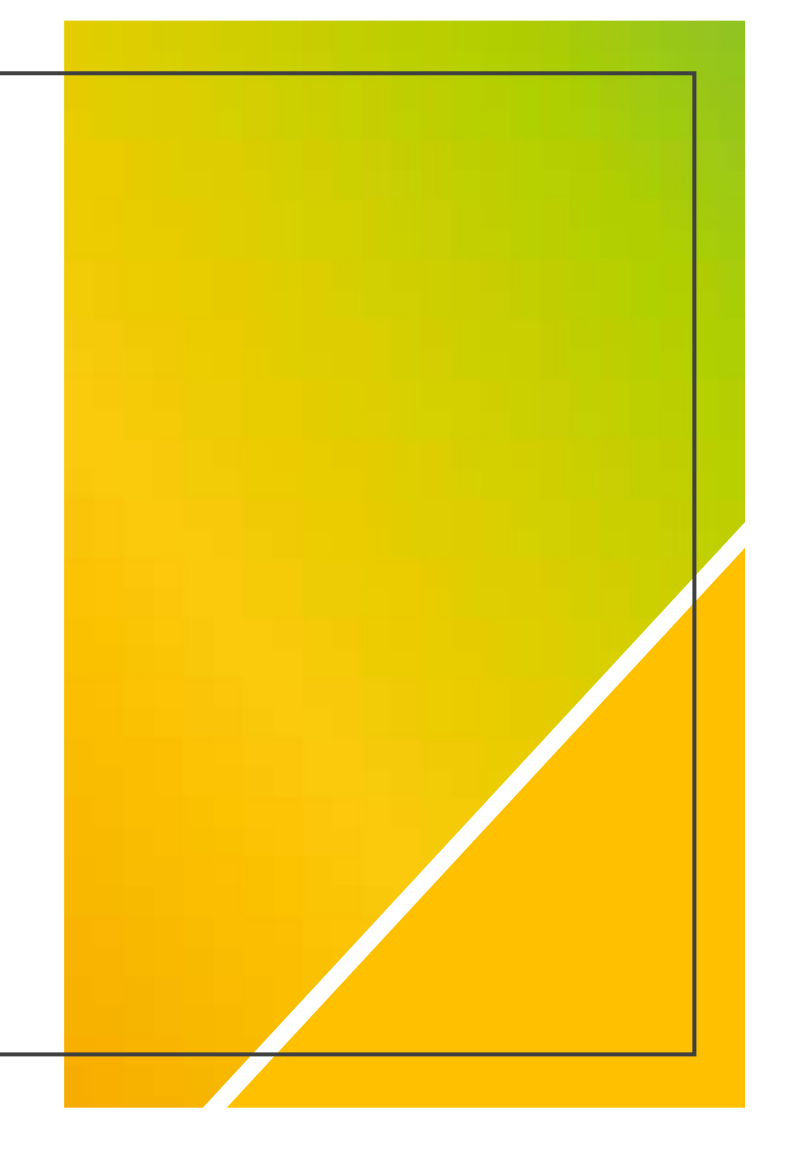

**3Dビューアー 利用マニュアル** <sup>2</sup>

## **お施主様のスマホ・タブレット・パソコンで見積り商品の3Dイメージが確認できます**

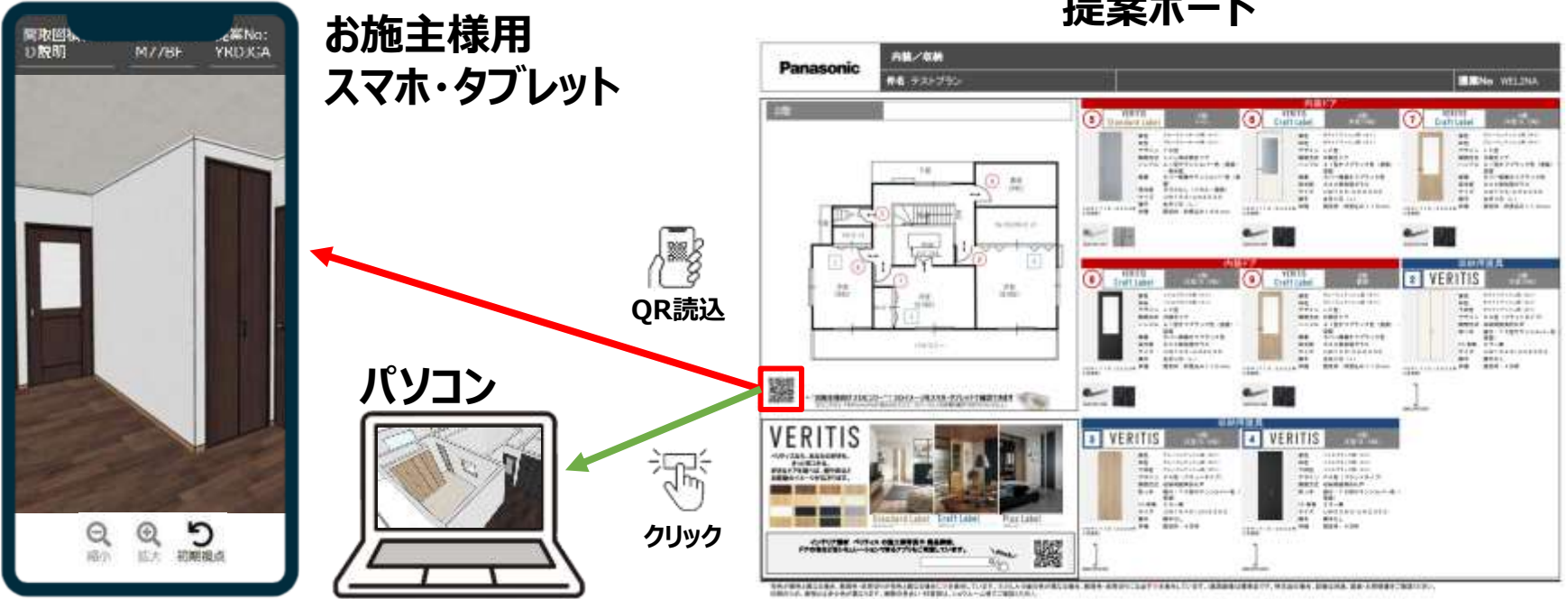

**提案ボード**

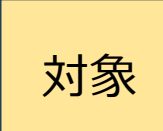

・23/10/4(水)新規見積分より (既存見積も、更新があれば対象になります) ・間取り図積算にて**部屋設定**された図面上に、**建具か窓枠を配置**した場合に、2次元コードを表示 ·対象機種: iPhone (iOS15以上)、iPad (iPadOS15以上)

## ・横にしてご覧いただくことを推奨しますが、縦でも閲覧可能です

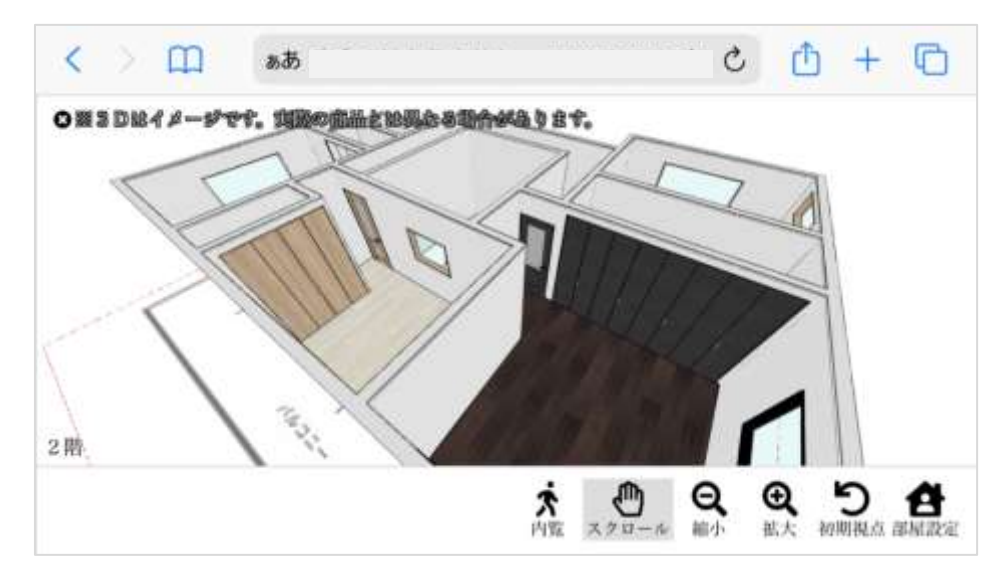

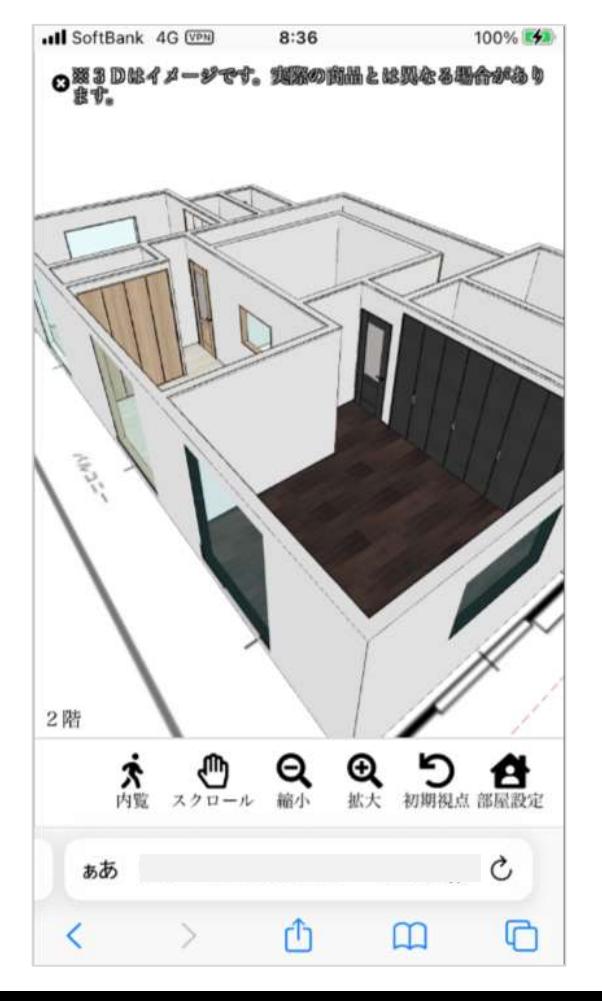

**3Dビューアー 操作マニュアル** <sup>4</sup>

【通常モード】上下左右に動かすと、視点が固定されたまま、向きを変えることが出来ます。

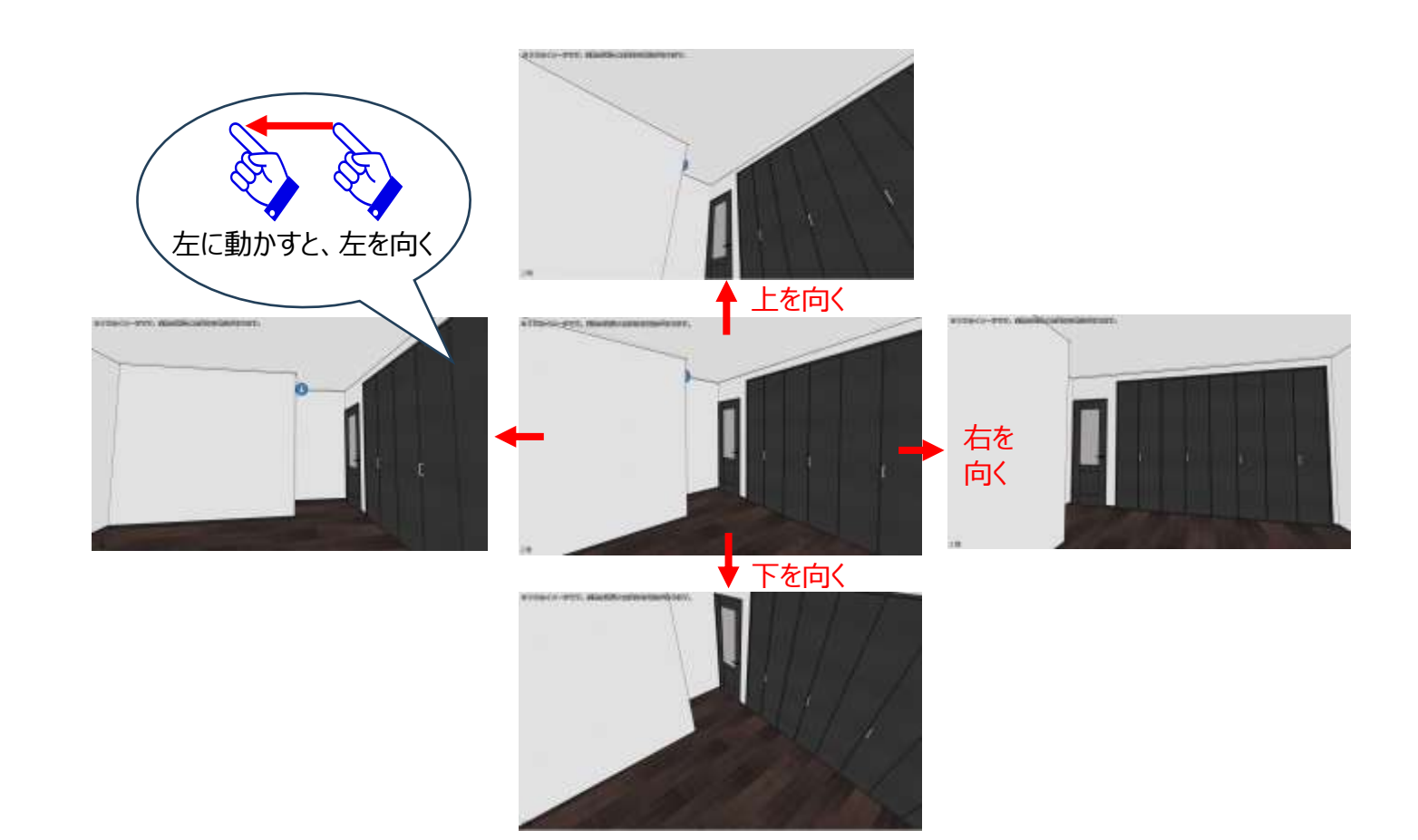

**3Dビューアー 操作マニュアル** <sup>5</sup>

### ・各ボタンの機能ご説明

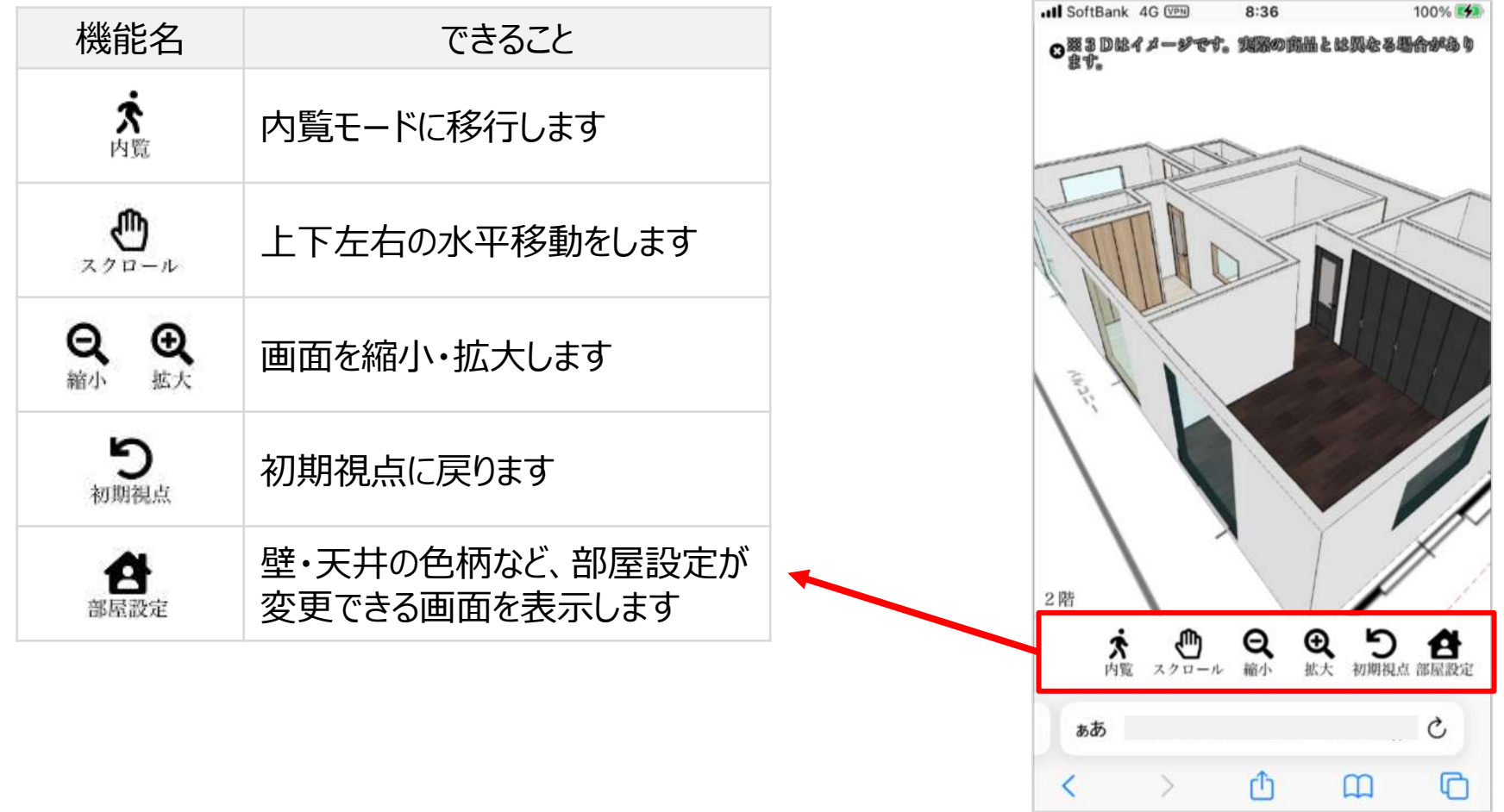

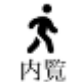

【内覧モード】

①スマホ・タブレットの場合、内覧モードのボタンを押すと、部屋の中央を見る位置に 初期セットされます。 ※PCの場合は、今まで同様、現時点から内覧モードに変わります

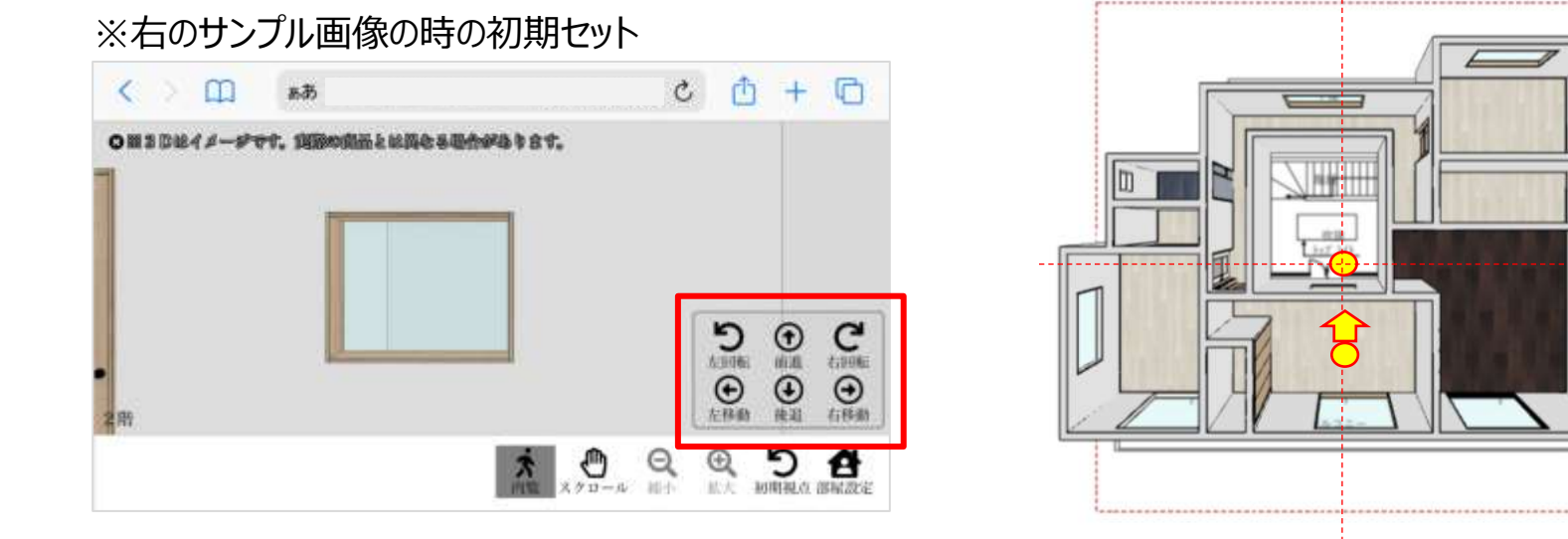

②上下・左右への移動ボタンが表示されます。 ポンポンと複数回押して移動することも、 長押しで一気に移動することも可能です。

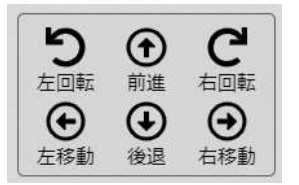

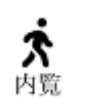

【内覧モード】 ③床の緑部分をダブルクリックすると その地点に移動できます。

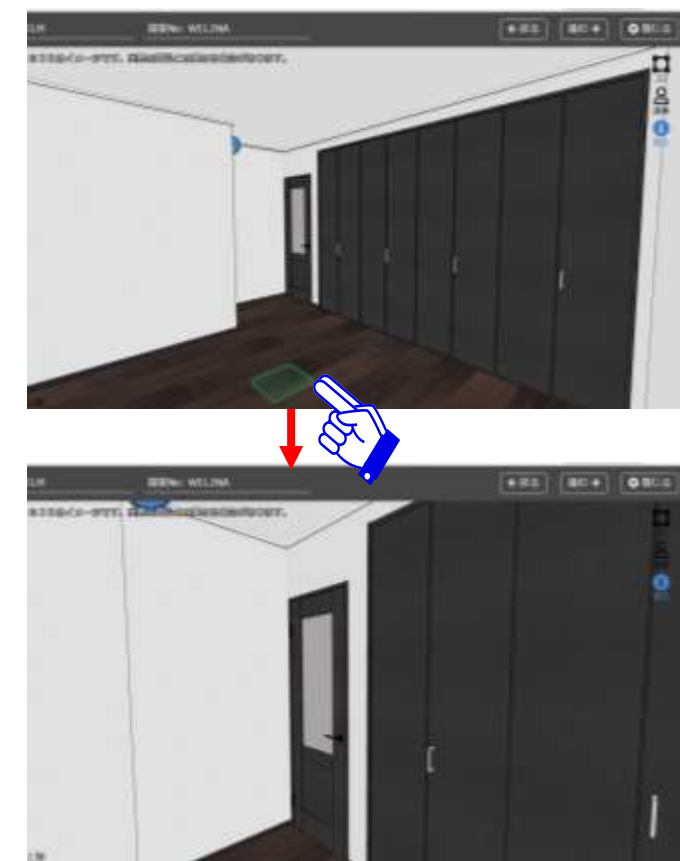

### ④隣の部屋に移動するときは、 壁を突き抜ける必要があります。 (☆)印)

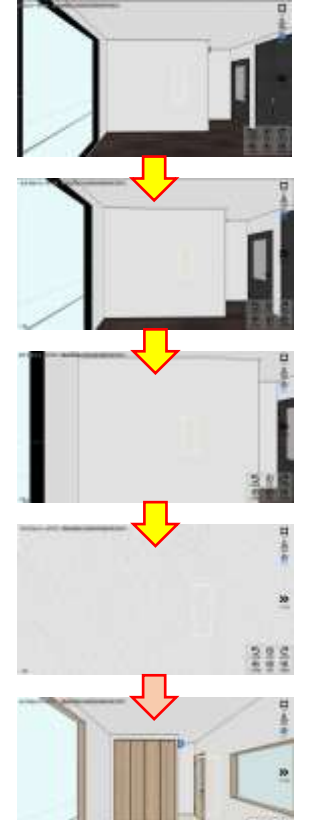

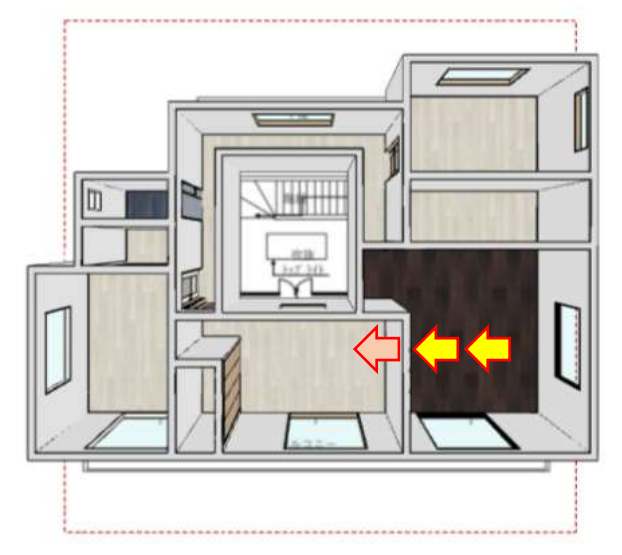

111 壁に近づいて、更にそこから 突き抜けると、隣に移動できます

**3Dビューアー 操作マニュアル** <sup>8</sup>

#### 【スクロール】上下左右に動かすと、視点を変更することができます。 لررانه スクロール

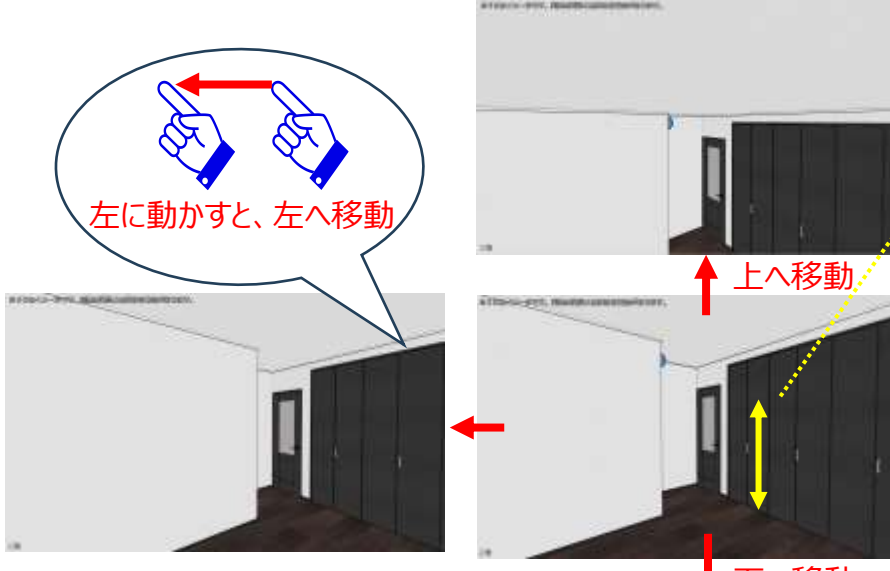

▼下へ移動

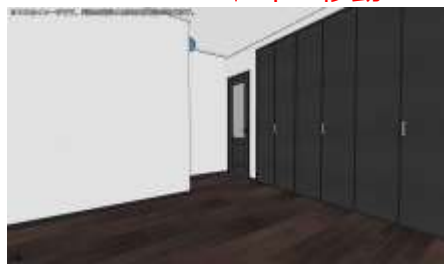

### 内覧モードの初期値は**145cmの目線** になっています。(身長160cm想定) そこから少し背の高い/低い人の視点に 変更することができます。

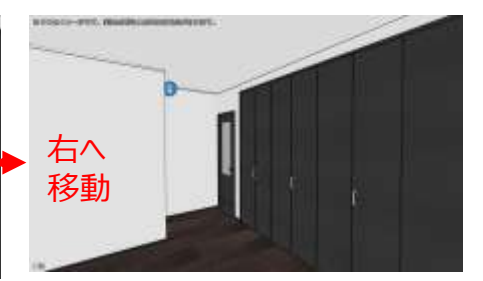

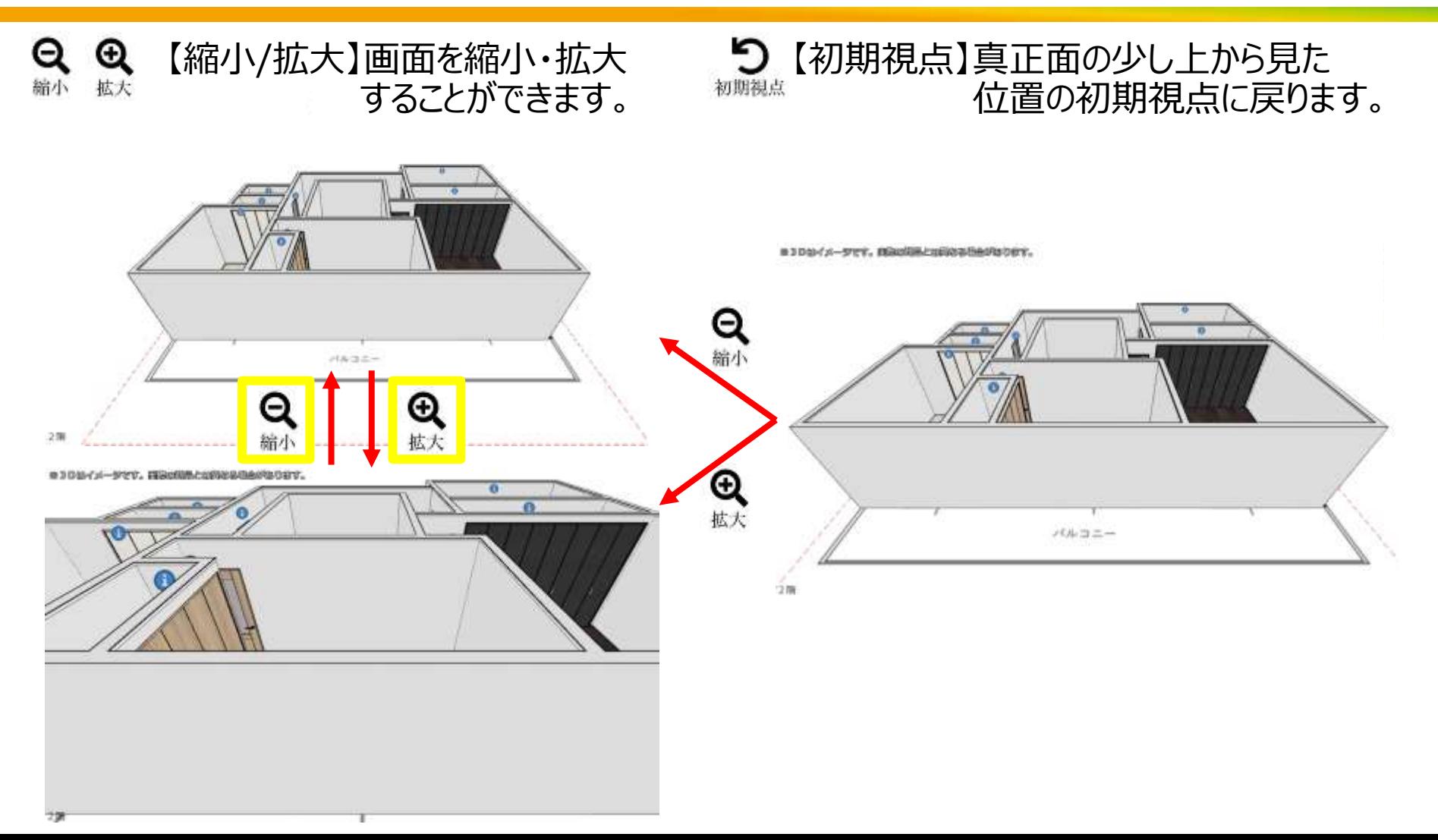

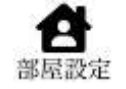

【部屋設定】壁や天井の色柄を変更することができます。 (個別で設定することはできません)

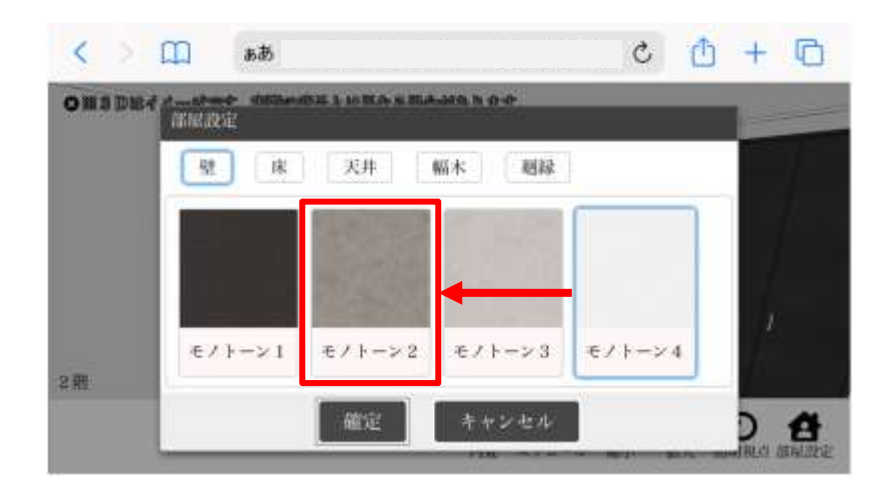

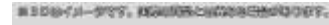

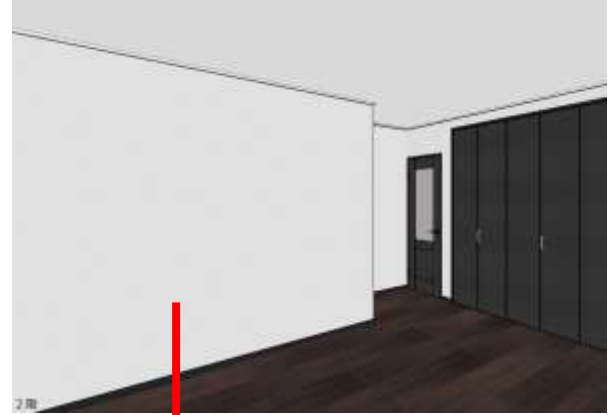

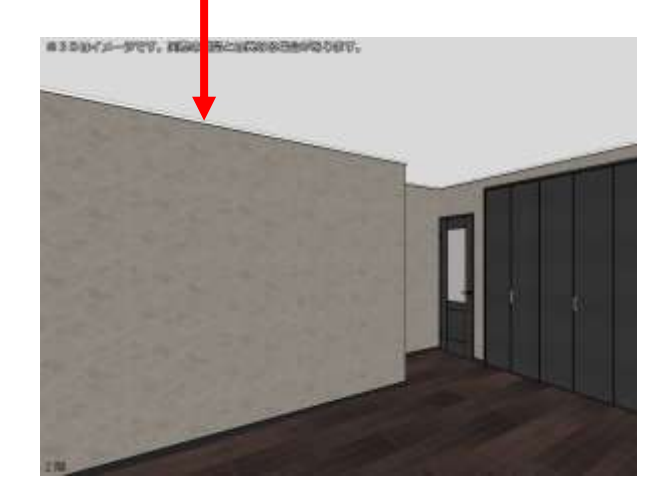

△ 積算対象外の部屋は自動でフローリング6がセットされます。 この部屋設定画面で床の色柄を変更した場合、積算対 象外の部屋のみ変更されます。 積算されている商品の色柄を変更したい場合は、 建具同様に、**商材積算の画面で変更**してください。

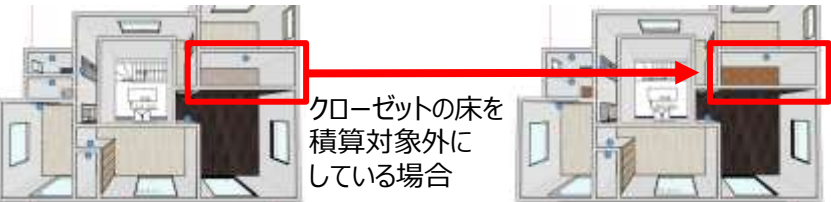

## **注意事項 :建具の位置や表裏の変更が必要な場合があります** <sup>11</sup>

## **【1】建具の位置がおかしい場合があります**

## →①位置を変更したいアイコンをクリックし、 →②矢印ボタンをクリックする ※微調整が必要な場合は数字を小さくして、調整してください

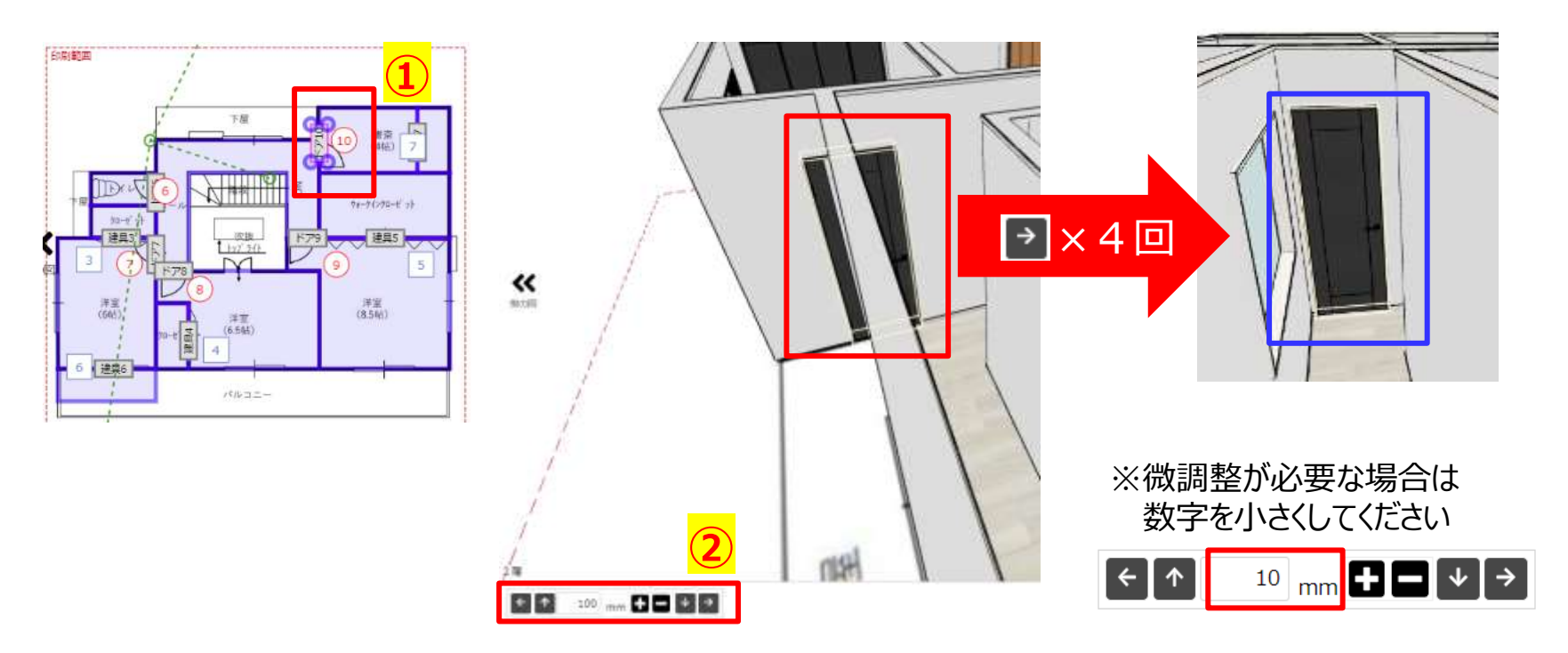

## **注意事項 :建具の位置や表裏の変更が必要な場合があります** <sup>12</sup>

**【2】クローゼットは、自動で【上/左側が表面、下/右側が裏面】となります** →①表裏を変更したいアイコンをクリックし、「設定」をクリック →2「部屋A面/B面入替」をクリック、③部屋名が変わったことを確認し、 ③「確定」ボタンをクリック

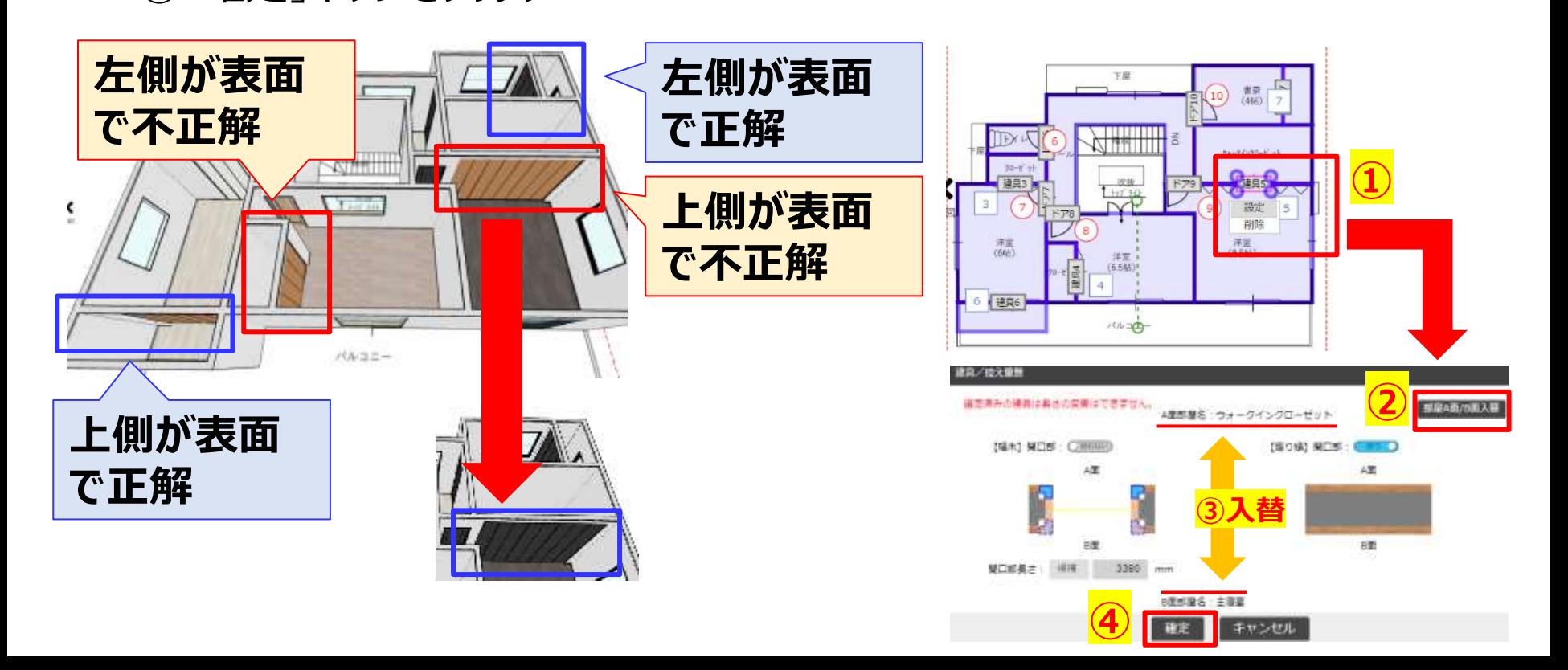